# Network Base Station RTR-500NW RTR-500AW

## Einführungshandbuch

Vielen Dank für den Kauf dieses Produkts. Dieses Handbuch enthält eine kurze Einführung zur Inbetriebnahme der RTR-500NW/500AW-Einheit und zur Installation der Software.

Einzelheiten zur Verwendung der Software ..RTR-500W for Windows" und ihren Funktionen finden Sie in der Bedienungsanleitung (Hilfe) der Software.

# $\mathsf{C}\mathsf{C}$

© Copyright T&D Corporation. Alle Rechte vorbehalten. 2018.03 16507060081 (9. Auflage)

## Einführung

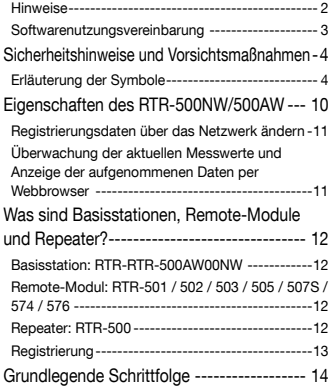

## [Vor der Inbetriebnahme](#page-16-0)

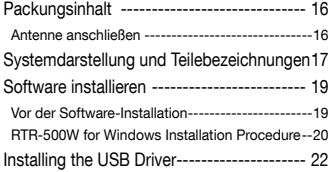

## Geräte registrieren und Einstellungen vornehmen

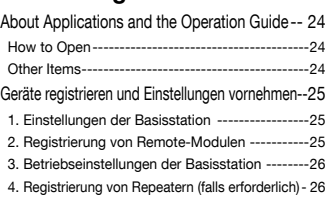

## [Hinweise zum Betrieb](#page-28-0)

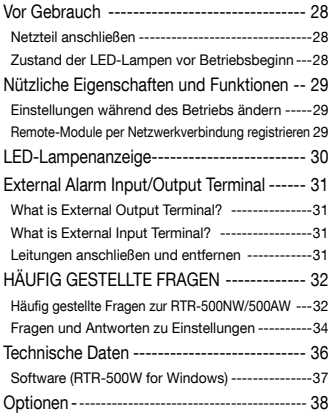

## <span id="page-3-0"></span>**Hinwaise**

Lesen Sie dieses Handbuch aufmerksam durch, bevor Sie das Produkt einsetzen.

Die T&D Corporation übernimmt keinerlei Verantwortung für Fehlfunktionen und/oder Störungen des Produkts oder Ihres Computers, sofern diese durch falsche Handhabung des Produkts bedingt sind. Derartige Fehlfunktionen und Störungen fallen nicht unter die Bedingungen für die kostenfreie Garantiereparatur.

- Die T&D Corporation hält alle Rechte an diesem Einführungshandbuch. Die Verwendung, Vervielfältigung und/oder Veränderung dieses Einführungshandbuchs, vollständig oder auszugsweise, ohne die vorherige Genehmigung durch die T&D Corporation ist untersagt.
- Microsoft® und Windows® sind eingetragene Marken der Microsoft Corporation USA und gelten bindend in den USA sowie in allen anderen Ländern.
- Firmen- und Produktnamen sind Marken oder eingetragene Marken der jeweiligen Besitzer.
- Technische Daten, Design und andere in diesem Handbuch beschriebene Inhalte können ohne vorherige Ankündigung geändert werden.
- Die Bildschirmanzeigen in diesem Handbuch weichen möglicherweise leicht von den tatsächlich angezeigten ab.
- Wenden Sie sich bei Fehlern oder Unklarheiten in diesem Handbuch an den Händler, bei dem Sie das Produkt erworben haben, oder an die T&D Corporation. Die T&D Corporation übernimmt keine Verantwortung für Schäden oder Verluste, die durch die Verwendung dieses Produkts entstehen.
- Dieses Produkt ist nur für den privaten oder gewerblichen Gebrauch vorgesehen. Es ist nicht für Einsatzzwecke mit erhöhten Sicherheitsanforderungen vorgesehen (z. B. in der Medizintechnik).
- Wir übernehmen keinerlei Verantwortung für Fehlfunktionen oder Probleme, die beim Einsatz unserer Produkte entstehen, oder für Folgen, die aus der Verwendung von Messergebnissen dieser Einheit entstehen. Mit der Benutzung unserer Produkte akzeptieren Sie diese Bedingung.
- Für einige unserer Produkte, die gesetzlichen Ausfuhrbeschränkungen unterliegen, ist eine Genehmigung der japanischen Regierung erforderlich, bevor sie aus Japan exportiert werden dürfen.
- Das Handbuch selbst kann von unserer Website heruntergeladen werden: https://www.tandd.com/

## <span id="page-4-0"></span>**Softwarenutzungsvereinbarung**

#### Haftungsausschluss

- Die T&D Corporation gewährt keine Garantie für die Verwendbarkeit von "RTR-500W for Windows".
- Die T&D Corporation übernimmt keine Verantwortung für Schäden, die direkt oder indirekt durch Benutzung von "RTR-500W for Windows" entstehen.
- Die Spezifikationen von "RTR-500W for Windows" können ohne vorherige Ankündigung geändert und die Unterstützung kann ohne vorherige Ankündigung beendet werden. In diesem Fall übernimmt die T&D Corporation keine Verantwortung für direkte oder indirekte Schäden, die daraus entstehen, dass "RTR-500W for Windows" nicht benutzt werden kann.
- Die T&D Corporation ist nicht verpflichtet, in "RTR-500W for Windows" festgestellte Fehler zu beheben.

#### **Copyright**

- Die T&D Corporation besitzt das alleinige Copyright für "RTR-500W for Windows", einschließlich des Programms und der zugehörigen Dokumente.
- Der Nachdruck oder die Verbreitung für kommerzielle Zwecke in Zeitschriften oder als Teil eines Produkts, sei es auszugsweise oder vollständig, ist ohne ausdrückliche Erlaubnis der T&D Corporation strikt untersagt. Anfragen in Bezug auf die kommerzielle Weiterverbreitung sind an die Vertriebsabteilung der T&D Corporation zu richten.
- Versuchen Sie nicht, Änderungen an "RTR-500W for Windows" vorzunehmen.

## <span id="page-5-0"></span>Sicherheitshinweise und Vorsichtsmaßnahmen

Die folgenden Hinweise müssen für den sicheren Betrieb der Einheit, für Ihre eigene Sicherheit und die Sicherheit anderer Personen sowie zur Vermeidung von Sachschäden genau beachtet werden.

Lesen Sie dieses Handbuch aufmerksam und vollständig durch, bevor Sie das Produkt verwenden.

## Erläuterung der Symbole

Warnsymbole

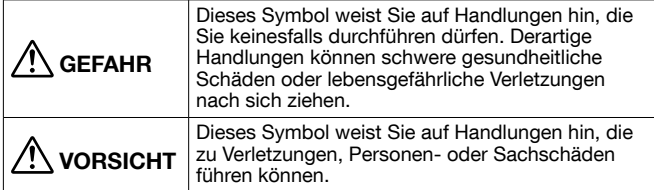

#### Piktogramme

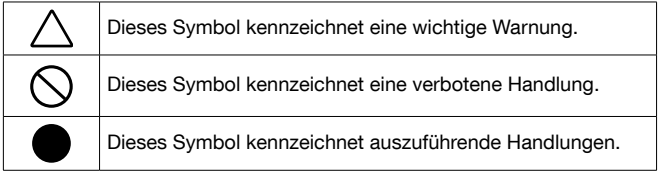

# A GEFAHR

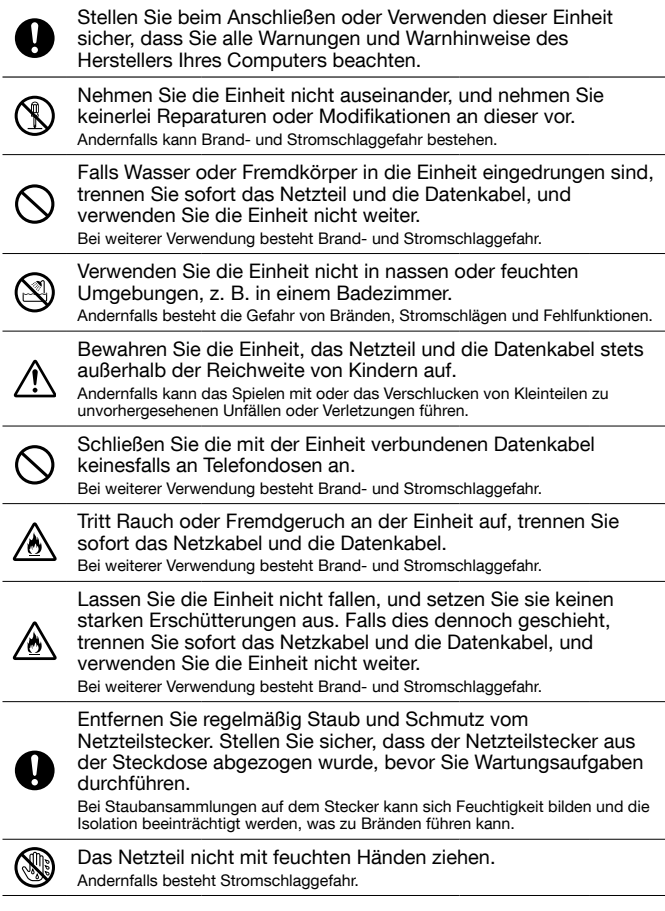

## **A** VORSICHT

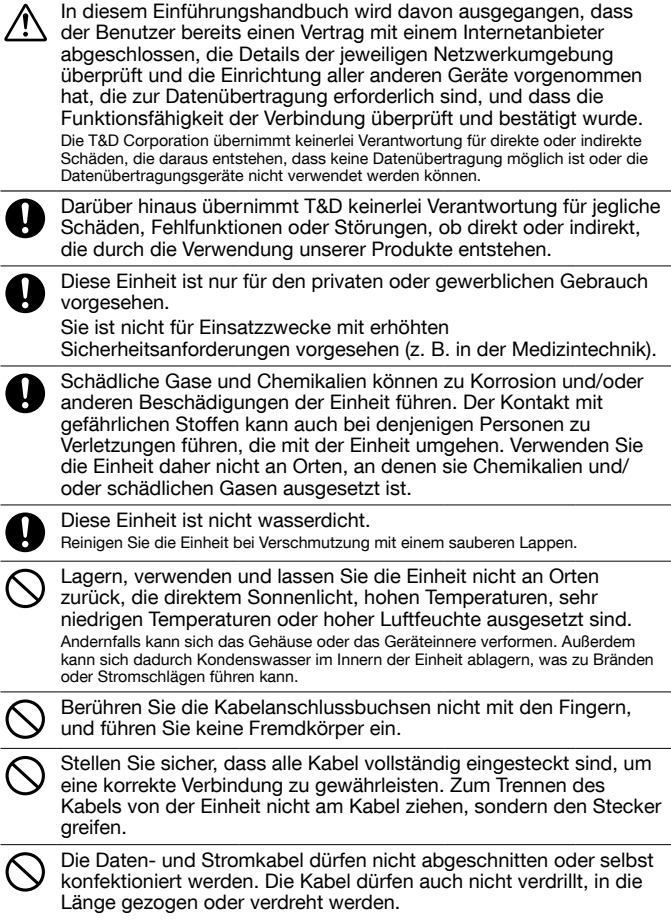

Verwenden Sie ausschließlich das für die Einheit empfohlene Netzteil.

Andernfalls können Brände oder Fehlfunktionen auftreten.

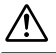

Legen Sie keine Gegenstände auf das Netzteil.

Andernfalls kann Überhitzung auftreten.

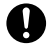

Berühren Sie einen Gegenstand aus Metall (Türklinke, Fensterrahmen), bevor Sie die Einheit anfassen, um Beschädigungen der Einheit durch elektrostatische Ladungen zu vermeiden.

Elektrostatische Ladung kann außer der Beschädigung der Einheit auch die Beschädigung bzw. den Verlust von Daten verursachen.

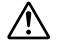

Trennen Sie das Datenkabel nicht, während die Datenübertragung per Funk oder über Kabel abläuft.

Dies könnte sich schädlich auf die Einheit oder Ihren Computer auswirken.

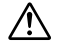

T&D kann nicht für den fehlerfreien Betrieb der Einheit garantieren, wenn diese über einen USB-Hub oder ein USB-Verlängerungskabel mit dem Computer verbunden wurde.

Verwenden oder lagern Sie das Gerät nicht an folgenden Orten. Andernfalls können Stromschläge, Brände und andere Schäden an der Einheit und/oder an in der Nähe befindlichen Geräten entstehen.

Bereiche mit direkter Sonneneinstrahlung

Mögliche Folgen sind Überhitzung des Geräteinneren und daraus resultierend Brände, Verformungen oder andere Schäden sowie Fehlfunktionen.

Bereiche mit starken Magnetfeldern

Mögliche Folgen sind Schäden am Gerät und Fehlfunktionen.

Bereiche, die Wasser ausgesetzt sind

Mögliche Folgen sind Stromschläge, Schäden am Gerät und Fehlfunktionen.

Bereiche mit elektrostatischer Ladung

Mögliche Folgen sind Schäden am Gerät und Fehlfunktionen.

Bereiche, die starken Vibrationen ausgesetzt sind

Mögliche Folgen sind Personenschäden, Fehlfunktionen, Schäden am Gerät und Unterbrechungen der elektrischen Kontakte.

Unebene oder schräge Flächen

Mögliche Folgen sind Herunterfallen der Einheit und daraus resultierend Personenund/oder Sachschäden.

Orte, die Feuer ausgesetzt sind oder an denen Überhitzung auftreten kann

Mögliche Folgen sind Schäden am Gerät, Fehlfunktionen und Verformungen.

Bereiche, die Rauch, Schmutz oder Staub ausgesetzt sind Mögliche Folgen sind Schäden am Gerät und Fehlfunktionen.

#### Hinweise und Vorsichtsmaßnahmen für die Installation von Geräten zur drahtlosen Datenübertragung

Bei der Installation von Geräten zur drahtlosen Datenübertragung muss der Aufstellort so gewählt werden, dass ein ordnungsgemäßer Empfang sichergestellt ist. Beachten Sie, dass auch nach erfolgreicher Installation durch Änderung der Umgebungsbedingungen bei erneuter Inbetriebnahme Übertragungsstörungen auftreten können.

Die Geräte zur drahtlosen Datenübertragung möglichst von Metall fernhalten und an einem unverbauten Ort aufstellen.

- Denken Sie daran, dass Metall häufig in Wänden, Fußböden, Treppen, Abtrennungen und Schreibtischen verbaut ist. Stellen Sie für eine Datenübertragung zwischen Innen- und Außeneinheit die Inneneinheit in Fensternähe auf, um eine bessere Übertragung der Funkwellen zu gewährleisten.
- Stellen Sie diese Geräte mit einem Mindestabstand von 30 cm zu Wänden oder Regalen auf, die Metall enthalten.
- Bei Einbau der Einheiten zur drahtlosen Datenübertragung in Metallbehälter wie Gefrier- oder Kühlschränke verringert sich die Signalreichweite. Meistens gelangen Funksignale durch Türen oder die Antenne einen Türöffnungen. Die Geräte sollten daher möglichst nah an Türen aufgestellt werden.

So aufstellen, dass ausreichenden Abstand zu Objekten und Wänden hat.

Die Geräte sollten in möglichst großem Abstand zu Störquellen aufgestellt werden.

- Bestimmte Geräte im Industrieumfeld, Elektrogeräte und Leuchtstofflampen senden Störungen aus. Die Einheiten müssen in einem Mindestabstand von einem Meter zu derartigen Geräten aufgestellt werden.
- Die Einheiten müssen in einem Mindestabstand von einem Meter zu Computern und anderen Störquellen aufgestellt werden.
- Führen Sie alle Kabel in möglichst weitem Abstand zu den Geräten für die drahtlose Übertragung. Vermeiden Sie nach Möglichkeit die Aufstellung in der Nähe von Stromkabeln, Telefon- oder Netzwerkleitungen.

Objekte, die größere Wassermengen enthalten (z. B. Pflanzen oder Erde), absorbieren Funkwellen. Wir raten dringend davon ab, derartige Objekte zwischen bzw. in der Nähe von Einheiten zur drahtlosen Datenübertragung aufzustellen.

- Bei Temperaturmessungen in Gewächshäusern wurde festgestellt, dass bei zunehmendem Pflanzenwachstum die Anzahl der Verbindungsfehler anstieg.
- Stellen Sie die Einheiten nicht direkt auf dem Boden auf.

Setzen Sie im Aufstellbereich keine Geräte ein, die den gleichen Übertragungskanal (Funkfrequenz) verwenden.

- Wenn der gleiche Kanal von mehreren Geräten genutzt wird, kommt es nicht nur zu häufigeren Übertragungsfehlern, sondern auch zu einer verkürzten Batterielebensdauer.
- Falls die Möglichkeit besteht, dass mehrere drahtlose Geräte auf dem gleichen Kanal arbeiten, ändern Sie die Kanaleinstellung.

Führen Sie nach der Installation eine Überprüfung der Funksignalstärke durch.

- Die mitgelieferte Software bietet eine Funktion zur Überprüfung der Funksignalstärke. Im "RTR-500W Settings Utility" kann im Menü "Drahtlosverbindungseinstellungen" die<br>Überprüfung der Funksignalstärke ausgewählt werden.
- Beachten Sie, dass das Verschieben der Einheit um 20 cm eine deutliche Änderung der Übertragungsqualität zur Folge haben kann.
- Wenn sich durch Verschieben der Einheit keine Änderung ergibt, empfehlen wir zur Verbesserung der Übertragung den Einsatz eines oder mehrerer Repeater (RTR-500).

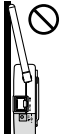

## Compliance Information

#### CE Statement

The RTR-500 Series products are in compliance with the Radio Equipment Directive 2014/53/EU.

The following standards have been applied:

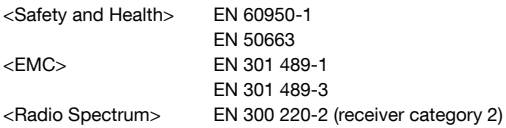

The full text of the EU declaration of conformity is available at the following internet address:

http://cdn.tandd.co.jp/glb/manual/DoC\_RTR500\_Series.pdf

## Wichtiger Hinweis

Wireless products cannot be used in countries other than where those products have been approved for use, according to that country's wireless regulations. T&D Corporation shall in no manner whatsoever take responsibility for the usage of these products, nor be liable in any manner for legal consequences stemming from the usage of these wireless products in unapproved areas.

## <span id="page-11-0"></span>Eigenschaften des RTR-500NW/500AW

Es wird davon ausgegangen, dass der Benutzer einen Vertrag mit einem Internetanbieter abgeschlossen, die Details der Netzwerkumgebungen überprüft und die Einrichtung der Geräte vorgenommen hat, die zur Datenübertragung erforderlich sind, und dass die Verbindung funktionsfähig ist.

Die T&D Corporation übernimmt keinerlei Verantwortung für direkte oder indirekte Schäden, die daraus entstehen, dass keine Datenübertragung möglich ist oder die Datenübertragungsgeräte nicht verwendet werden können.

Der RTR-500NW/500AW ist eine netzwerkfähige Basisstation, die mit unseren Data Loggers der RTR-500 Series eingesetzt wird und die drahtlose Datenübertragung ermöglicht.

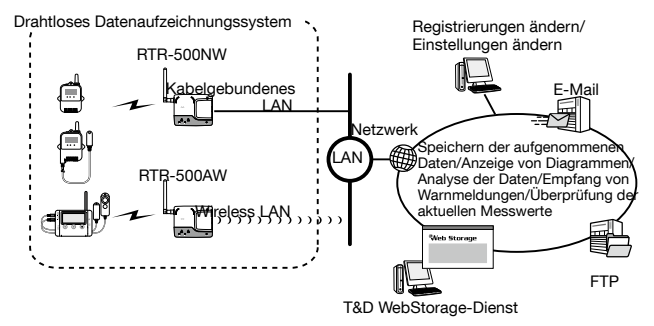

Nachdem ein RTR-500NW/500AW registriert und verschiedene Einstellungen festgelegt wurden, führt die Einheit eine Reihe automatischer Schritte aus.

Sie kann so eingestellt werden, dass die aufgenommenen Daten und die aktuellen Messwerte der Remote-Module regelmäßig abgerufen und per E-Mail an bestimmte Adressen versendet oder per FTP an einen Server oder an den T&D WebStorage-Dienst übertragen werden. Zusätzlich kann die Einheit für die Überwachung von Warnungen konfiguriert werden. Dabei werden auftretende Warnmeldungen per E-Mail versendet.

Der RTR-500NW wird in einem drahtgebundenen LAN eingesetzt Der RTR-500AW ist für den Einsatz in einem drahtlosen LAN (802.11b/g) vorgesehen

## <span id="page-12-0"></span>Registrierungsdaten über das Netzwerk ändern

Nach der erstmaligen Einstellung über USB können sämtliche Einstellungen und Änderungen der Registrierungsdaten über das Netzwerk vorgenommen werden.

## Überwachung der aktuellen Messwerte und Anzeige der aufgenommenen Daten per Webbrowser

Der T&D WebStorage-Dienst ermöglicht die gemeinsame Nutzung und die Anzeige von Daten mithilfe eines Webbrowsers. Dazu müssen die Daten oder die aktuellen Messwerte an den WebStorage-Dienst übertragen werden. Der T&D WebStorage-Dienst ist ein kostenloser, webbasierter Speicherdienst, der von der T&D Corporation bereitgestellt wird. Genauere Informationen erhalten Sie unter folgendem Link:

#### T&D WebStorage-Dienst

http://www.webstorage-service.com/

## <span id="page-13-0"></span>Was sind Basisstationen, Remote-Module und Repeater?

## Basisstation: RTR-500NW / RTR-500AW

Die Basisstation sammelt per Funkübertragung die aktuellen Messwerte und die aufgenommenen Daten der Remote-Module. Zusätzlich überwacht sie das Auftreten von Warnungen.

## Remote-Modul: RTR-501 / 502 / 503 / 505 / 507S / 574 / 576

Ein Remote-Modul ist ein Data Logger zur Messung und Aufzeichnung verschiedener Größen wie Temperatur und Luftfeuchte. Bei ungehindertem, direktem Funkkontakt beträgt die Funkreichweite zwischen Basisstation und Remote-Modul etwa 150 m.

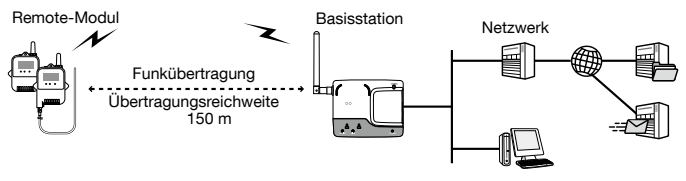

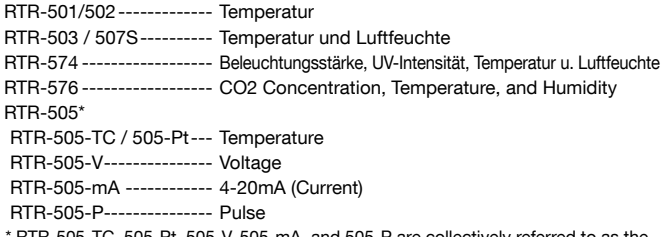

 $\overline{\text{R}}$  RTR-505-TC, 505-Pt, 505-V, 505-mA, and 505-P are collectively referred to as the "RTR-505".

## Repeater: RTR-500

Wenn eine Funkübertragung aufgrund von Hindernissen nicht möglich ist oder die Funkreichweite erhöht werden soll, können Sie Repeater zwischen Basisstation und Remote-Modulen einsetzen.

## <span id="page-14-0"></span>**Registrierung**

Zunächst ist eine Registrierung der Remote-Module und (bei Bedarf) der Repeater an der Basisstation erforderlich. Diese können als örtlich oder funktional zusammenhängende Gruppen registriert werden. Anschließend wird jeder Gruppe ein Funkkanal für die drahtlose Übertragung zugewiesen, um Interferenzen und Probleme bei der Übertragung zu vermeiden. Remote-Module und Repeater können jeweils nur in einer Gruppe registriert sein.

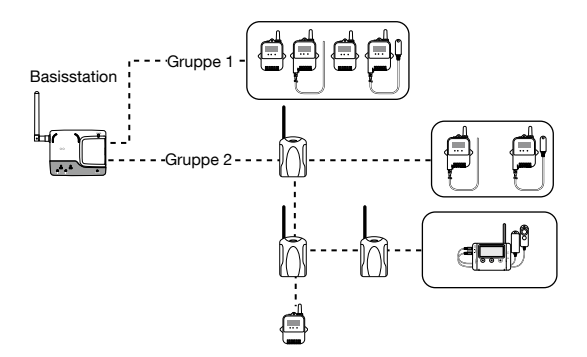

## <span id="page-15-0"></span>Grundlegende Schrittfolge

Im Folgenden wird der grundlegende Ablauf von Einzelschritten beschrieben.

Der Benutzer sollte bereits einen Vertrag mit einem Internetanbieter abgeschlossen, die Details der jeweiligen Netzwerkumgebung überprüft und die Einrichtung aller anderen Geräte vorgenommen haben, die zur Datenübertragung erforderlich sind. Vor der Inbetriebnahme sollte die Verbindung überprüft werden, um ihre Funktionsfähigkeit sicherzustellen.

Abschnitte, die in diesem Handbuch zu finden sind, sind mit  $\Phi$  gekennzeichnet.

#### Vor der Inbetriebnahme

- 1. Inbetriebnahme der Basisstation und Überprüfung des Netzwerks Packungsinhalt und die Einheit überprüfen
- 2. Software installieren Vorbereiten der Installation und Installationsschritte
	- $\bigcirc$  Software-Betriebsumgebung
- 3. Installation des USB-Gerätetreibers
	- **O** Installationsschritte USB-Gerätetreiber für Basisstation, Remote-Module und Repeater überprüfen
- 4. Inbetriebnahme der Remote-Module und Repeater (bei Bedarf) Folgen Sie den Anweisungen im Benutzerhandbuch des Remote-Moduls bzw. Repeaters.

Geräte registrieren und Einstellungen vornehmen (per Software)

Verwenden Sie die Anwendung "Settings Utility", um die Einstellungen der Basisstation, der Remote-Module und der Repeater sowie die Einstellungen für die aktuellen Messwerte, für Warnmeldungen und für die automatische Übertragung festzulegen. Genauere Informationen finden Sie in der Bedienungsanleitung oder in der Online-Hilfe des "RTR-500W Settings Utility".

Anwendungen starten und Bedienungsanleitung öffnen

Geräte registrieren und Einstellungen vornehmen

(Basisstationen vor dem Festlegen von Einstellungen überprüfen/Remote-Module zur Registrierung anschließen)

## Betrieb starten

Hinweise zum Betrieb

 $\bullet$  Netzteil anschließen

 $\bullet$  Nützliche Eigenschaften und Funktionen

**OLED-Lampenanzeige** 

Anschlüsse für externen Ausgangs-/Eingangskontakt

Technische Daten, weitere Informationen

## <span id="page-16-0"></span>Vor der Inbetriebnahme

In diesem Abschnitt erfahren Sie, welche Schritte durchgeführt werden müssen, bevor Registrierungen und Einstellungen vorgenommen werden können.

## <span id="page-17-0"></span>Packungsinhalt

Überprüfen Sie, ob folgende Gegenstände in der Packung enthalten sind:

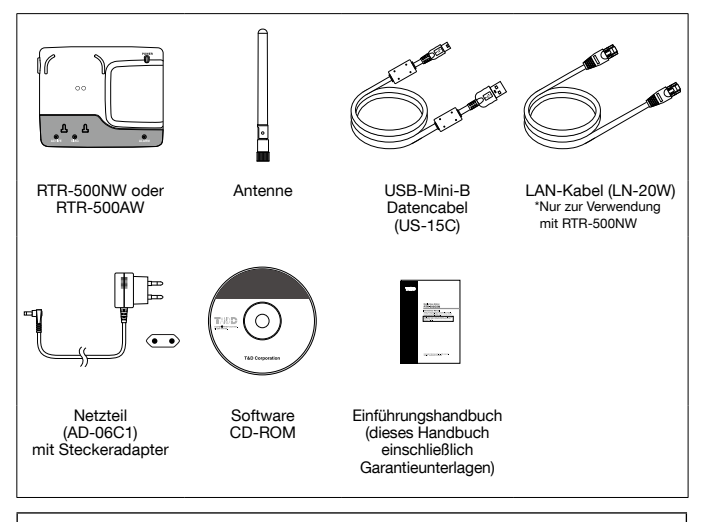

Installieren Sie zuerst die Software auf dem Computer, bevor Sie die Einheit über das USB-Kabel mit dem Computer verbinden.

## Antenne anschließen

Ţ

Verbinden Sie die mitgelieferte Antenne mit dem Antennenanschluss.

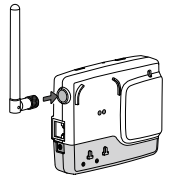

#### <span id="page-18-0"></span>Vorder- und Unterseite

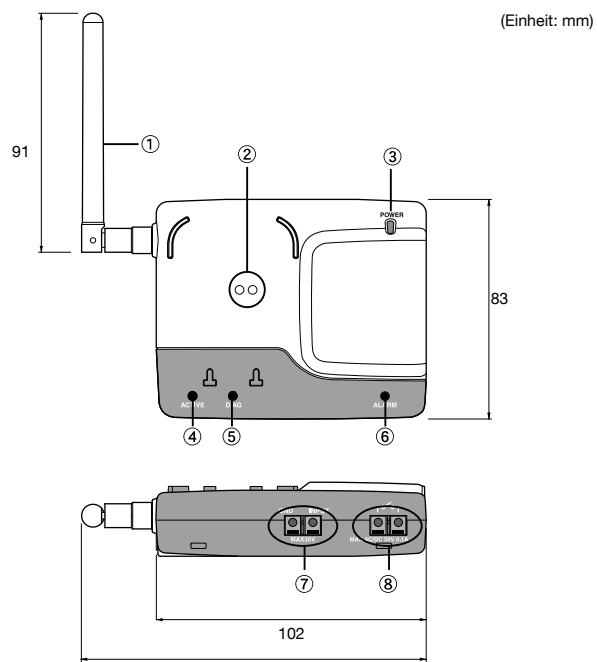

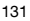

- Antenne
- Bereich für optische Übertragung
- **3 POWER-LED**
- ACTIVE-LED (Aktivitätsanzeige)
- DIAG-LED (Diagnose)
- ALARM-LED
- Klemmanschluss für externen Eingang
- Klemmanschluss für externen Ausgang

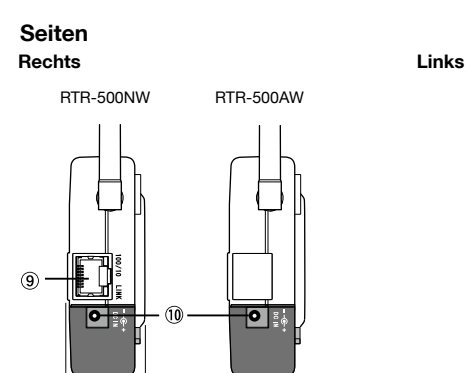

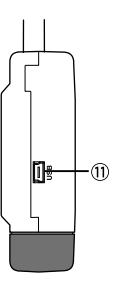

(Einheit: mm)

- Anschluss für Netzwerkkabel (nur RTR-500NW)
- Netzteilbuchse

28

Mini-USB-Buchse (Mini-B)

Von hier an wird der RTR-500NW/500AW in diesem Handbuch als die "Einheit" bezeichnet.

<span id="page-20-0"></span>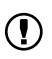

#### Installieren Sie zuerst die Software auf dem Computer, bevor Sie die Einheit über das USB-Kabel mit dem Computer verbinden.

Wenn Sie die Einheit mit Ihrem Computer verbunden haben, obwohl der USB-Gerätetreiber noch nicht installiert wurde, müssen Sie im Assistenten, der beim Anschließen der Einheit angezeigt wird, auf die Schaltfläche [Abbrechen] klicken. Trennen Sie anschließend das USB-Kabel von der Einheit.

## Vor der Software-Installation

#### Funktioniert Windows ordnungsgemäß?

Windows muss ordnungsgemäß funktionieren, damit die Software korrekt installiert und betrieben werden kann.

Überprüfen Sie, ob das von Ihnen verwendete Betriebssystem und die Software "RTR-500W for Windows" miteinander kompatibel sind.

Microsoft Windows 10 32/64 Bit

Microsoft Windows 8 32/64 Bit

Microsoft Windows 7 32/64 Bit

- Weitere Informationen zur erforderlichen Betriebsumgebung finden Sie auf Seite 37

#### Beenden Sie alle anderen Anwendungen

Falls andere Anwendungen ausgeführt werden, beenden Sie diese vor Beginn der Installation. Deaktivieren Sie auch permanent im Hintergrund laufende Programme wie Virenscanner usw.

Um "RTR-500W for Windows" installieren zu können, benötigen Sie Administratorrechte (Computer-Administrator) für den Computer, auf dem die Software installiert werden soll.

## <span id="page-21-0"></span>RTR-500W for Windows Installation Procedure

- 1. Start Windows and login using a User Account with Administrator (Computer Administration) rights.
- 2. Place the CD-ROM into your CD or DVD drive.
- 3. The Ilnstall Program] window will appear.

If the [Auto Play] window appears: Click on [Run start.exe].

If the [Install Program] window does not appear automatically: Click on the [start.exe] icon in the CD/DVD drive.

4. Select "Install RTR-500W for Windows" and click the [Ausführen] button to start the installation.

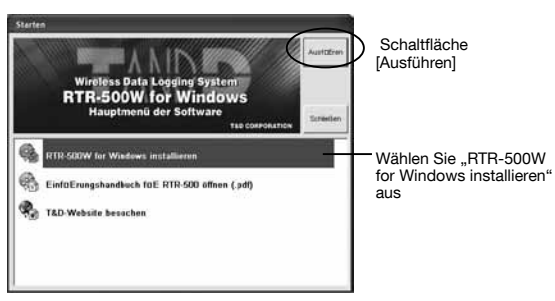

5. Follow the directions as they appear to complete the installation.

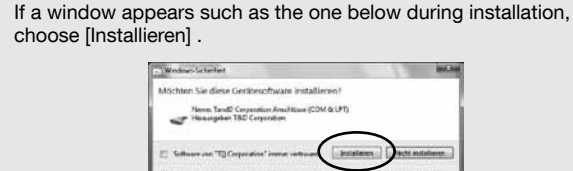

6. After installation, "RTR-500W for Windows" will appear in the Windows Start Screen or Start Menu.

centrif weeks, weiche Getaborattware bederik

## <span id="page-23-0"></span>Installing the USB Driver

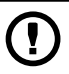

## Have you already installed the supplied software?

Before connecting a Unit to a PC with a USB cable make sure to install the supplied software first.

If the Base Unit is not an RTR-500W, please follow directions for installing the USB Device Drivers found in the Introductory Manual that came with the Base Unit you are using.

1. Open the "RTR-500W for Windows" from the Start Screen or Start Menu.

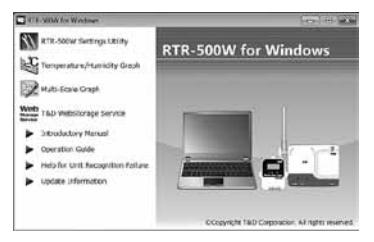

- 2. Open the RTR-500W Settings Utility.
- 3. Connect the Unit with the supplied USB cable to your computer. The USB driver installation will start automatically.

Do not connect a Unit to your computer until the software has been installed. It is not necessary to connect the AC adaptor at this point.

4. After the USB driver installation is completed, the factory default settings will be displayed automatically in the settings window.

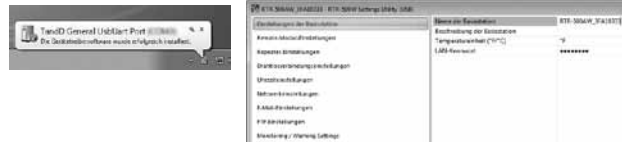

## Geräte registrieren und Einstellungen vornehmen

In diesem Abschnitt werden einige Dinge erläutert, die überprüft werden müssen, bevor Geräte registriert und Einstellungen vorgenommen sowie grundlegende Bedienvorgänge ausgeführt werden können.

# <span id="page-25-0"></span>About Applications and the Operation Guide

## How to Open

Open the "RTR-500W for Windows" from the Start Screen or Start Menu.

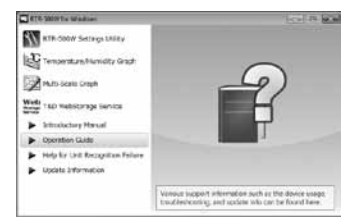

#### Operation Guide:

This provides detailed information related to the software in general, including "Basic Procedures" and "Troubleshooting". For details about how to use each application or description of the menus, open [Help] in the application menu.

## Other Items

#### RTR-500W Settings Utility :

This allows the user to make Base Unit settings, Register Remote Units and Repeaters, Check Signal Strength, make settings for the Downloading of Recorded Data, the Monitoring of Current Readings and Warning Monitoring. This application is also used to Start and Stop Recording in Remote Units.

#### Temperature/Humidity Graph, Multi-Scale Graph :

These graph applications help users view downloaded data from Remote Units in graph and table form, as well as print or convert into text file data.

#### T&D WebStorage Service :

Click here to open the T&D WebStorage Service website. Current readings and previously recorded data can be accessed via Internet by using T&D WebStorage Service.

#### Introductory Manual :

This document is available in PDF file format.

#### Help for Unit Recognition Failure :

Click here for information on how to check and install the USB driver.

#### Update Information :

Click here for Information about software and firmware updates.

## <span id="page-26-0"></span>Geräte registrieren und Einstellungen vornehmen

In diesem Abschnitt wird in Sequenzen kurz erklärt, wie Registrierungen von Geräten durchgeführt und Einstellungen vorgenommen werden.

## 1. Einstellungen der Basisstation

Überprüfen Sie vor Durchführung der Grundeinstellung folgende Punkte:

Ist die Einheit ist über ein USB-Kabel mit einem Computer verbunden?

Leuchten die POWER-LED und die ACTIVE-LED der Einheit?

Zeigt der Computer das korrekte Datum und die richtige Uhrzeit an?

Das Einstellungsfenster wird automatisch geöffnet, wenn Sie "RTR-500W Settings Utility" im Menü "Anwendungen" starten.

#### Einstellungselemente der Basisstation

Sie können den Namen der Basisstation, die Temperatureinheit, das LAN-Kennwort u. ä. festlegen.

## 2. Registrierung von Remote-Modulen

- 1. Öffnen Sie im "RTR-500W Settings Utility" das Menü [Remote-Modul-Einstellungen], nachdem Sie die Einstellungen für die Basisstation festgelegt haben.
- 2. Wenn im Fenster der Anwendung eine entsprechende Aufforderung angezeigt wird, verbinden Sie den Data Logger mit der Basisstation und/oder dem Computer.

 -Registrieren Sie niemals mehrere Remote-Module gleichzeitig, sondern führen Sie die Registrierung nacheinander durch. Darüber hinaus dürfen nie mehrere Einheiten gleichzeitig angeschlossen werden.

#### RTR-501 / 502 / 503 / 505 / 507S (Optische Datenübertragung)

Legen Sie einen Data Logger (Remote-Modul) mit der Oberseite nach unten auf die an Ihren Computer angeschlossene Basisstation. Stellen Sie dabei sicher, dass die Flächen für die optische Übertragung korrekt aufeinander Bereich für optische Übertragungausgerichtet sind.

#### RTR-574 / 576 (USB-Datenübertra-

#### gung)

Verbinden Sie den Data Logger (Remote-Modul) über ein USB-Kabel mit dem Computer.

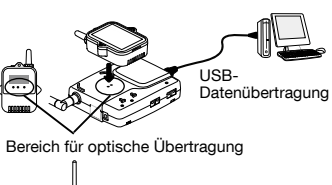

USB-Datenübertragung

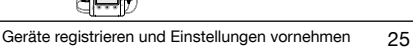

#### <span id="page-27-0"></span>Registrierungsdaten von Remote-Modulen

Zu den Daten, die bei der Registrierung von Remote-Modulen angegeben werden müssen, zählen der Gruppenname, der Name des Remote-Moduls, der Übertragungskanal sowie die Einstellungen für den Aufnahmemodus, die Warnungsüberwachung und die automatische Übertragung usw.

#### If the screen does not change after connecting RTR-574/576,

the USB driver installation may not have been installed correctly. Please see [Help for Unit Recognition Failure] and check the USB driver.

## 3. Betriebseinstellungen der Basisstation

Nehmen Sie als Nächstes alle Betriebseinstellungen für die Basisstation im Menü des "RTR-500W Settings Utility" vor.

#### Menü "Einstellungen"

An dieser Stelle können folgende Betriebseinstellungen festgelegt werden: Drahtlosverbindungseinstellungen, Uhrzeiteinstellungen, Netzwerkeinstellungen, E-Mail-Einstellungen, FTP-Einstellungen, Einstellungen für das Senden der aktuellen Messwerte, Einstellungen für Warnmeldungen und Einstellungen für die automatische Übertragung.

## 4. Registrierung von Repeatern (falls erforderlich)

Repeater können registriert werden, um die Reichweite zu vergrößern und die Funkübertragung zu verbessern. Die Registrierung eines Repeaters an einer Basisstation kann auch über eine Netzwerkverbindung durchgeführt werden.

- 1. Öffnen Sie im "RTR-500W Settings Utility" das Menü [Repeater-Einstellungen].
- 2. Wenn im Fenster der Anwendung eine entsprechende Aufforderung angezeigt wird, verbinden Sie den Repeater über ein USB-Datenkabel mit dem Computer.

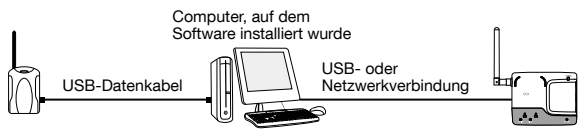

#### Registrierungsdaten von Repeatern

Sie müssen den Gruppennamen und den Übertragungskanal festlegen.

Nachdem alle Registrierungen abgeschlossen und alle Einstellungen vorgenommen wurden, platzieren Sie Basisstation, Remote-Module und Repeater an ihrem ursprünglichen Platz, und führen Sie Signalstärketests durch, um die Übertragungsqualität zu prüfen.

## <span id="page-28-0"></span>Hinweise zum Betrieb

In diesem Abschnitt werden einige Dinge erläutert, die im laufenden Betrieb beachtet werden müssen.

## <span id="page-29-0"></span>Vor Gebrauch

## Netzteil anschließen

Wenn Sie zur eigentlichen Inbetriebnahme bereit sind, trennen Sie das USB-Kabel von der Basisstation, und stellen Sie die Stromversorgung her, indem Sie das mitgelieferte Netzteil anschließen.

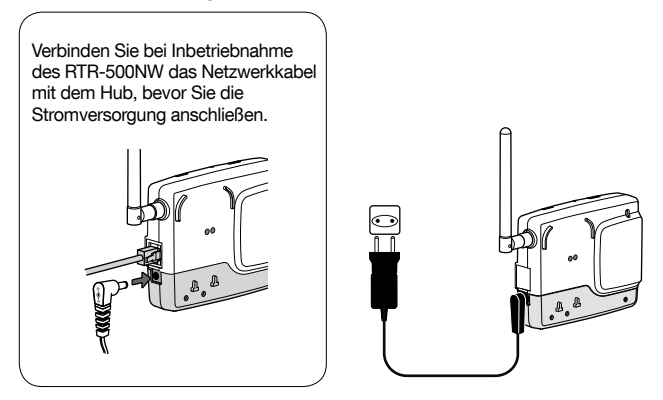

#### Mitgeliefertes Netzteil (AD-06C1)

Input: AC100-240V Output: DC6V 1.0A Frequency: 50/60Hz Cable length: 1.8m Plug Type: C

## Zustand der LED-Lampen vor Betriebsbeginn

Wenn die Einheit ordnungsgemäß arbeitet, leuchten beim Anschluss der Stromversorgung alle LED-Lampen kurz auf. Nach einer kurzen Verzögerung werden die LED-Lampen deaktiviert, und nur noch die POWER-LED und die ACTIVE-LED leuchten weiterhin.

- Weitere Informationen zu den restlichen LED-Lampen finden Sie auf Seite 30 in diesem Handbuch.

## <span id="page-30-0"></span>Nützliche Eigenschaften und Funktionen

## Einstellungen während des Betriebs ändern

Sie können die Einstellungen ändern, indem Sie die Einheit per USB-Kabel an denselbem Computer anschließen, mit dem sie auch auch bei der erstmaligen Registrierung verbunden war. Alternativ können die Einstellungen auch über eine Netzwerkverbindung geändert werden.

#### Beachten Sie die folgenden Punkte, wenn Sie die Einstellungen ändern:

- Während die Einheit über ein USB-Kabel mit dem Computer verbunden ist, können keine aufgenommenen Daten verarbeitet werden (senden/ empfangen), und es können auch keine Warnungen überwacht werden.
- Wenn die Änderungen über eine Netzwerkverbindung vorgenommen werden, können bestimmte Einstellungselemente wie die Netzwerkeinstellungen, das LAN-Kennwort und die Initialisierung nicht geändert werden.

## Remote-Module per Netzwerkverbindung registrieren

Die Registrierung zusätzlicher Remote-Module an einer Basisstation kann auch über eine Netzwerkverbindung durchgeführt werden. Dazu müssen Sie die Informationen zum Remote-Modul, das Sie hinzufügen möchten, über das mit der Basisstation verbundene Netzwerk an die Basisstation übertragen.

 RTR-501 / 502 / 503 / 505 / 507S (optische Datenübertragung zum RTR-500) Verwenden Sie einen mit Ihrem Computer verbundenen RTR-500, um die Registrierungsdaten optisch auf Ihren Computer zu übertragen. Anschließend können Sie die Daten von Ihrem Computer über das Netzwerk an die gewünschte Basisstation übermitteln.

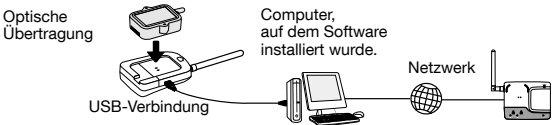

#### RTR-574 / 576 (direkte USB-Verbindung)

Senden Sie die Registrierungsdaten über eine USB-Verbindung direkt an den Computer, um sie anschließend auf die gewünschte Basisstation zu übertragen.

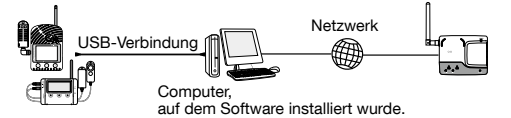

- Schließen Sie nie mehr als ein Remote-Modul gleichzeitig an Ihren Computer an, wenn Sie Registrierungen vornehmen.
- Genauere Informationen zur Bedienung finden Sie in der Online-Hilfe des .RTR-500W Settings Utility".

## <span id="page-31-0"></span>LED-Lampenanzeige

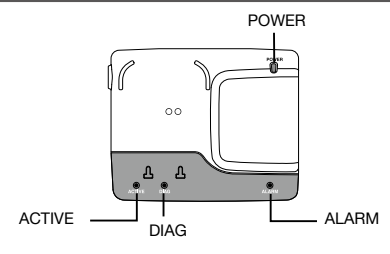

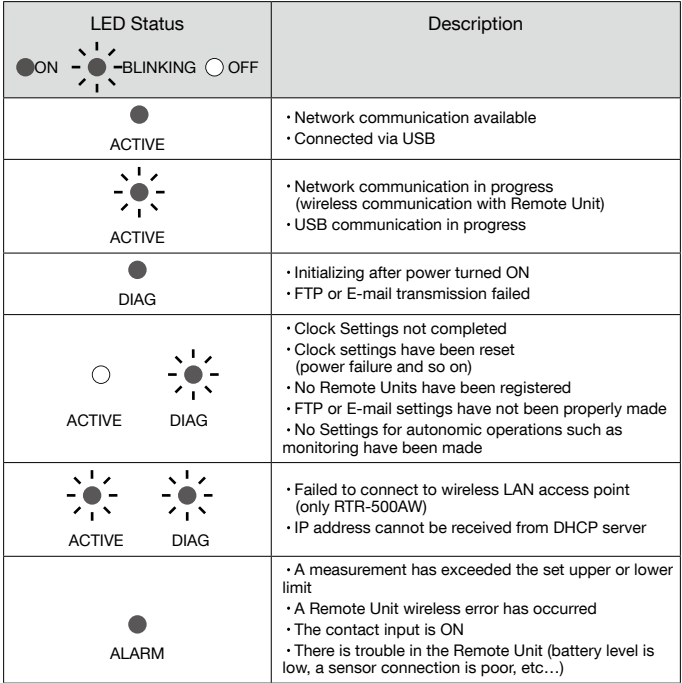

# <span id="page-32-0"></span>External Alarm Input/Output Terminal

## What is External Output Terminal?

Wenn die ALARM-LED aufleuchtet, wird gleichzeitig der externe Ausgang eingeschaltet. Wenn Sie einen Summer, eine Leuchte oder eine andere Warneinrichtung an den externen Ausgang anschließen möchten, lesen Sie die folgenden wichtigen Informationen.

#### Technische Daten des Ausgangs (bei einer Warnung)

Spannung wenn AUS: höchstens 50 V Gleich-/Wechselspannung Stromstärke wenn EIN: höchstens 0,1 A Widerstand wenn FIN: 35 O

## What is External Input Terminal?

Der Eingangskontakt wird auf das Vorhandensein eines elektronischen Signals überwacht (EIN/AUS). Wenn das EIN-Signal registriert wird, wird per E-Mail eine Warnmeldung gesendet. Wenn Sie den Sensor eines Überwachungssystems, z. B. einen Bewegungsmelder oder einen Öffner bzw. Schließer, mit dem externen Eingang verbinden möchten, lesen Sie die folgenden wichtigen Informationen.

#### Technische Daten des Eingangs

Interner Pull-up-Widerstand: 3 V 100 kΩ

Max. Eingangsspannung: 30 V

## Leitungen anschließen und entfernen

- 1. Drücken Sie die Anschlussklemme mithilfe eines geraden Schraubendrehers herunter, und führen Sie die Leitung in die Öffnung ein.
- 2. Ziehen Sie den Schraubendreher heraus, und vergewissern Sie sich, dass die Leitung nicht herausrutschen kann.
- 3. Ziehen Sie die Leitung beim Entfernen nicht einfach heraus, sondern drücken Sie die Klemme wie beim Anschließen mithilfe eines Schraubendrehers herunter. Ziehen Sie anschließend die Leitung vorsichtig aus der Öffnung heraus.

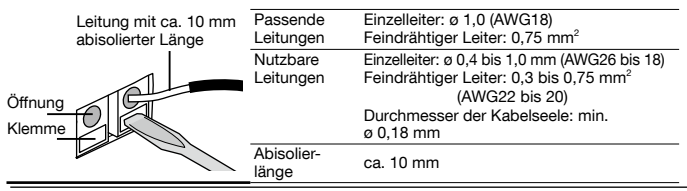

## <span id="page-33-0"></span>Häufig gestellte Fragen zur RTR-500NW/500AW

#### Frage 1: Kann das Gerät weltweit benutzt werden?

Antwort: Die RTR-500NW/500AW nutzt eine spezielle Nahfunktechnik, bei der lokale Vorschriften und Regelungen am Ort der Nutzung zu beachten sind. Wir können diese Produkte nur in Ländern vertreiben, in denen die Verwendung der drahtlosen Einheiten genehmigt ist.

> Die T&D Corporation weist jegliche Verantwortung für die Verwendung dieser Produkte zurück und lehnt jegliche Haftung für Rechtsfolgen der Nutzung in nicht genehmigten Bereichen ab.

#### Frage 2: Ich möchte die Einheit im Außenbereich betreiben – ist sie wasserdicht, feuchtigkeits- und staubbeständig?

Antwort: Der RTR-500NW/500AW ist nicht wasserdicht, nicht feuchtigkeits- und nicht staubbeständig.

> Wenn Sie die Einheit im Außenbereich einsetzen möchten, empfehlen wir die Verwendung eines mit Kabeldurchführungen versehenen Gehäuses oder anderer Schutzmaßnahmen, um die Einheit vor Wasser und Staub zu schützen.

#### Frage 3: Was brauche ich, um den RTR-500NW/500AW in einem Netzwerk zu verwenden?

Antwort: Sie benötigen ein Gerät, über das Sie eine physische Verbindung zwischen RTR-500NW/500AW und Netzwerk herstellen können, sowie einen Server, der als Empfänger für Daten und Warnungen dient.

> Die genauen Anforderungen hängen von Ihrer konkreten Betriebsumgebung ab. Im Folgenden finden Sie jedoch einige allgemeine Voraussetzungen, die erfüllt sein müssen.

Voraussetzungen für eine physische Verbindung

- Netzwerkkabel (für RTR-500NW)
- WLAN-Access Point (für RTR-500AW)
- Hub, Router usw. (nach Bedarf)

 Voraussetzungen für den Anschluss des RTR-500NW/500AW ans Internet

- Um den E-Mail- oder FTP-Server eines Internetanbieters nutzen zu können, müssen Sie alle erforderlichen Server-Adressen sowie die Authentifizierungseinstellungen für den E-Mail-Server Ihres Anbieters kennen.
- Wenn Sie nicht den Server Ihres Internetanbieters verwenden möchten, müssen Sie einen eigenen E-Mail- und/oder FTP-Server einrichten oder den T&D WebStorage-Dienst nutzen.

Voraussetzung für die Verwendung eines RTR-500NW/500AW ohne Internetverbindung

- In diesem Fall müssen Sie einen E-Mail- und/oder FTP-Server innerhalb Ihres Netzwerks einrichten. Wenn Ihnen das Einrichten eines Servers zu kompliziert erscheint, können Sie ein Speichergerät mit integriertem FTP-Server erwerben.

Die Einstellungen, die für das Netzwerk erforderlich sind, variieren je nach der konkreten Umgebung sehr stark. Setzen Sie sich mit Ihrem Netzwerkadministrator in Verbindung, um die Details zu klären.

#### Frage 4: Wie kann ich den RTR-500NW/500AW auf Werkseinstellungen zurücksetzen?

Antwort: Schließen Sie den gewünschten RTR-500NW/500AW mithilfe eines USB-Kabels an Ihren Computer an. Wählen Sie im Menü [Funktionen] des "RTR-500W Settings Utility" den Eintrag [Basisstation auf Werkseinstellungen zurücksetzen]. Daraufhin werden die Einstellungen auf die werkseitig vorgegebenen Werte zurückgesetzt.

> Werkseinstellungen Name der Basisstation: (Gerätename)\_(Seriennummer) Temperatureinheit: °C LAN-Kennwort: password DHCP: EIN Communication Port: 62500

Hinweise: Wenn per DHCP keine Einstellungen bezogen werden können, werden die folgende IP-Adresse und Subnetzmaske als Standardeinstellungen festgelegt. RTR-500NW

IP-Adresse: 192.168.5.100 Subnetzmaske: 255.255.0.0

#### Frage 5: Bleiben die im RTR-500NW/500AW gespeicherten Einstellungen erhalten, wenn ein Stromausfall oder ein anderer Leistungsverlust auftritt?

Antwort: Alle Einstellungen, Adressen und Registrierungsdaten bleiben bei jeder Art von Ausfall der Stromversorgung enthalten. Beachten Sie jedoch, dass unter Umständen die Uhrzeit neu eingestellt werden muss, wenn der Stromausfall länger als einen Tag andauert. Wenn die automatische Einstellung der Uhrzeit nicht aktiviert wurde, müssen die Uhrzeiteinstellungen erneut festgelegt werden, nachdem die Stromversorgung wiederhergestellt wurde.

#### Frage 6: Kann ich die MAC-Adresse des RTR-500NW/500AW anzeigen?

Antwort: Sie finden die MAC-Adresse der RTR-500NW/500AW im Menü [Einstellungstabelle] des Einstellungsfensters des "RTR-500W Settings Utility".

## <span id="page-35-0"></span>Fragen und Antworten zu Einstellungen

- Frage 1: Der per USB angeschlossene RTR-500NW/500AW wird scheinbar nicht vom Computer erkannt. Warum?
- Antwort: Überprüfen Sie folgende Punkte.

#### RTR-500NW/500AW überprüfen

- Überprüfen Sie die USB-Verbindung zwischen Computer und RTR-500NW/500AW. Wenn die Verbindung ordnungsgemäß arbeitet, sollte die ACTIVE-LED (grün) am RTR-500NW/500AW leuchten.

#### Computer überprüfen

- Überprüfen Sie, ob die Software ordnungsgemäß installiert wurde und funktioniert.
- Überprüfen Sie mithilfe des Geräte-Managers auf dem Computer, ob der USB-Gerätetreiber ordnungsgemäß installiert wurde. (Please see [Help for Unit Recognition Failure] )
- Verbinden Sie statt RTR-500NW/500AW ein anderes USB-Gerät (Maus, Digitalkamera usw.) mit Ihrem Computer, und überprüfen Sie, ob das USB-Gerät ordnungsgemäß funktioniert.
- Wenn Ihr Computer über mehrere USB-Anschlüsse verfügt, schließen Sie das USB-Kabel an einen anderen Anschluss an.
- Wenn Ihnen ein anderer Computer zur Verfügung steht, prüfen Sie, ob die Datenübertragung mit diesem möglich ist.
- Stellen Sie sicher, dass jeweils nur ein RTR-500NW/500AW an den Computer angeschlossen ist. Wenn gleichzeitig mehrere RTR-500NW/500AW an den Computer angeschlossen sind, können die angeschlossenen Einheiten nicht vom Computer erkannt werden. Bringt auch die Durchführung der oben genannten Maßnahmen keinen

Erfolg, wenden Sie sich an den Händler, bei dem Sie das Produkt erworben haben.

#### Frage 2: Das Remote-Modul wird nicht erkannt. Was ist zu tun?

Antwort: Überprüfen Sie folgende Punkte.

#### Bei RTR-501 / 502 / 503 / 505 / 507S

- Stellen Sie sicher, dass der angeschlossene RTR-500NW/500AW vom Computer erkannt wird.
- Stellen Sie sicher, dass sich das Remote-Modul mit der Oberseite nach unten auf dem RTR-500NW/500AW befindet und die Flächen für die optische Übertragung korrekt aufeinander ausgerichtet sind.
- Stellen Sie sicher, dass die Batterien des Remote-Moduls noch über genügend Ladung verfügen. Der Batteriestand kann auf dem LC-Display des Remote-Moduls überprüft werden. Bei niedrigem Batteriestand wird auf dem LC-Display das BAT-Symbol angezeigt.

Ist die Warnungsüberwachung aktiviert, wird bei niedrigem Batteriestand eine Warnmeldungs-E-Mail ausgegeben und versendet.

#### Bei RTR-574 / 576

- Überprüfen Sie die USB-Verbindung zwischen Computer und RTR-574 / 576.
- Überprüfen Sie, ob die mitgelieferte Software ordnungsgemäß installiert wurde und funktioniert.
- Überprüfen Sie mithilfe des Geräte-Managers auf dem Computer, ob der USB-Gerätetreiber ordnungsgemäß installiert wurde. (Please see [Help for Unit Recognition Failure] )
- Verbinden Sie statt RTR-574 / 576 ein anderes USB-Gerät (Maus, Digitalkamera usw.) mit Ihrem Computer, und überprüfen Sie, ob das USB-Gerät ordnungsgemäß funktioniert.
- Wenn Ihr Computer über mehrere USB-Anschlüsse verfügt, schließen Sie das USB-Kabel an einen anderen Anschluss an.
- Wenn Ihnen ein anderer Computer zur Verfügung steht, prüfen Sie, ob die Datenübertragung mit diesem möglich ist.
- Stellen Sie sicher, dass jeweils nur ein RTR-574 an den Computer angeschlossen ist. Wenn gleichzeitig mehrere RTR-574 / 576 an den Computer angeschlossen sind, können die angeschlossenen Einheiten nicht vom Computer erkannt werden.
- Stellen Sie sicher, dass die Batterien des Remote-Moduls noch über genügend Ladung verfügen.

Der Batteriestand kann auf dem LC-Display des Remote-Moduls überprüft werden. Bei niedrigem Batteriestand wird auf dem LC-Display das BAT-Symbol angezeigt.

Ist die Warnungsüberwachung aktiviert, wird bei niedrigem Batteriestand eine Warnmeldungs-E-Mail ausgegeben und versendet.

Bringt auch die Durchführung der oben genannten Maßnahmen keinen Erfolg, wenden Sie sich an den Händler, bei dem Sie das Produkt erworben haben.

## <span id="page-37-0"></span>Technische Daten

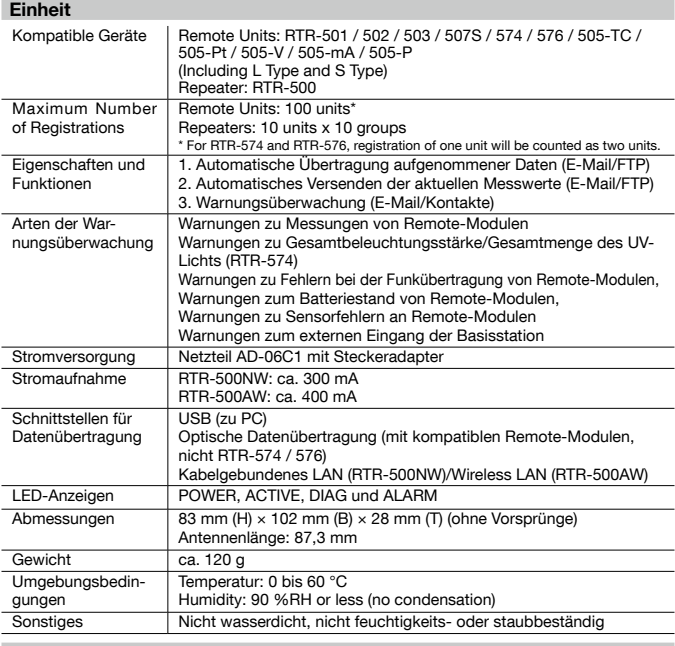

#### Funkübertragung im Nahbereich

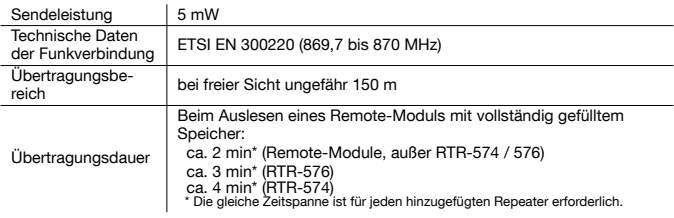

<span id="page-38-0"></span>![](_page_38_Picture_127.jpeg)

## Software (RTR-500W for Windows)

#### Operating Environment

![](_page_38_Picture_128.jpeg)

\*1: For installation, it is necessary to have Administrator (Computer Administrator) rights.

\*2: We recommend using an operating system in the same language as the display language. Operation in different languages is not guaranteed.

The specifications listed above are subject to change without notice.

## <span id="page-39-0"></span>Optionen

#### Wandhalterung

#### TR-5WK1

- Bestandteile: PC-Kunststoff
- 2 2 Schrauben für Wandbefestigung
- 1 doppelseitiges Klebeband
- 1 Schraube zur Befestigung der Einheit

#### Abmessungen:

106 mm (B)  $\times$  86 mm (H)  $\times$  17,8 mm (T) Schraubenbohrungen: 2 – ø 3,2 mm

Schaubild der Verwendung

![](_page_39_Picture_10.jpeg)

![](_page_39_Figure_11.jpeg)

#### Product Support

For support, please contact the distributor from which you purchased the product.

#### A list of distributors can be found at:

https://www.tandd.com/purchasing/

#### Product Information

Product information can be found at: https://www.tandd.com/product/

#### Network Base Station RTR-500NW / RTR-500AW

#### Einführungshandbuch

## T&D CORPORATION

817-1 Shimadachi, Matsumoto, Nagano, JAPAN 390-0852 Fax: +81-263-40-3152 E-Mail: support@tandd.com © Copyright T&D Corporation. Alle Rechte vorbehalten.

Dieses Handbuch wurde auf Recyclingpapier gedruckt.

## Bedingungen für kostenfreie Garantiereparatur

Die Garantieunterlagen sind im beiliegenden Benutzerhandbuch (englisch) enthalten. Bei Reparaturanfragen alle erforderlichen Felder ausfüllen und die Unterlagen einreichen.

- 1. Wenn die Einheit trotz korrekter Anwendung gemäß dem Handbuch nicht einwandfrei funktioniert, wird sie kostenlos durch den Händler repariert, bei dem sie erworben wurde.
- 2. Bei Reklamationen innerhalb der Garantiefrist ist die Einheit zusammen mit den Garantieunterlagen dem Händler zu übergeben oder zuzusenden.
- 3. Wenn Sie nach dem Erwerb umgezogen sind oder sich nicht an den Händler wenden können, bei dem Sie die Einheit erworben haben, nehmen Sie direkten Kontakt zu T&D auf.
- 4. Die folgenden Fälle werden nicht von der Garantie abgedeckt, auch wenn die Garantiefrist noch nicht abgelaufen ist:
	- 1. Die Beschädigung/Fehlfunktion wurde durch unsachgemäßen Betrieb, Naturkatastrophen, Feuer, Verschmutzung oder Verwendung anderer als der spezifizierten Stromquellen hervorgerufen.
	- 2.Reparaturen, Abstimmungen, Demontagen oder Veränderungen an der Einheit wurden durch Personen vorgenommen, die hierzu nicht von T&D autorisiert wurden.
	- 3. Die Beschädigung/Fehlfunktion wurde nach dem Kauf durch Transport, Bewegung oder Fallenlassen der Einheit verursacht.
	- 4. Der Garantieanspruch wurde nicht korrekt eingereicht, oder das Garantieformular wurde nicht vollständig ausgefüllt.
- 5. Die Garantie kann nicht neu ausgestellt werden. Sie sagt Kunden ausschließlich die kostenlose Reparatur innerhalb der Garantiefrist und zu den hier angegebenen Bedingungen zu. Die gesetzlichen Ansprüche des Kunden werden von der Garantie nicht eingeschränkt. Weitere Informationen zu Reparaturen und Kundendienstangelegenheiten nach der Garantiefrist erhalten Sie von Ihrem Händler.